### 自習&ハンズオントレーニング資料<br>System Recovery 18 VERITAS<br>自習&ハンズオントレーニング資料<br>System Recovery 18<br>System Recovery Monitor<br>ベリタステクノロジーズ合同会社 VERITAS<br>自習&ハンズオントレーニング資料<br>System Recovery 18<br>System Recovery Monitor<br>ベリタステクノロジーズ合同会社<br><sub>テクノロジーセールス&サービス本部</sub>

ベリタステクノロジーズ合同会社 テクノロジーセールス&サービス本部

免責事項

- ベリタステクノロジーズ合同会社は、この文書の著作権を留保します。また、 記載された内容の無謬性を保証しません。
- VERITAS の製品は将来に渡って仕様を変更する可能性を常に含み、これらは 予告なく行われることもあります。
- なお、当ドキュメントの内容は参考資料として、読者の責任において管理/配布 されるようお願いいたします。二次利用される場合、弊社はその成果物に対し て責任を負いません。

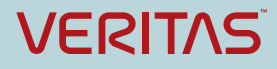

### 目的

本資料で自習もしくはハンズオントレーニングを受講すると、以下 が可能となります。

- 目的<br>本資料で自習もしくはハンズオントレーニングを受講すると、以下<br>が可能となります。<br>• System Recovery でのMonitorを利用した作業ができるように<br>なります。<br>• 作業時に必要な各種設定項目がわかります。 なります。
- 作業時に必要な各種設定項目がわかります。
- 上記により、お客様への製品販売時の作業が実施可能となります。

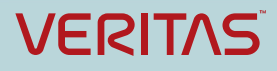

# System Recovery Monitorの<br>インストールと設定<br>アメバンスポン環境の場合は、事前に講師から インストールと設定

ハンズオン環境の場合は、事前に講師から指 示された仮想マシン上で以降の作業を実施し ます。 しゅうしょう しゅうしょう しょうしょく

以下を確認して作業を進めてください。

- ・仮想マシン名
- ・アカウント
- ・パスワード

自習の場合は、以降の記述内容を適宜自習環 境の情報と読み替えて作業を実施してくださ い。

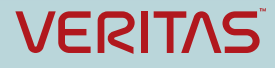

# System Recovery Monitorの インストールと設定

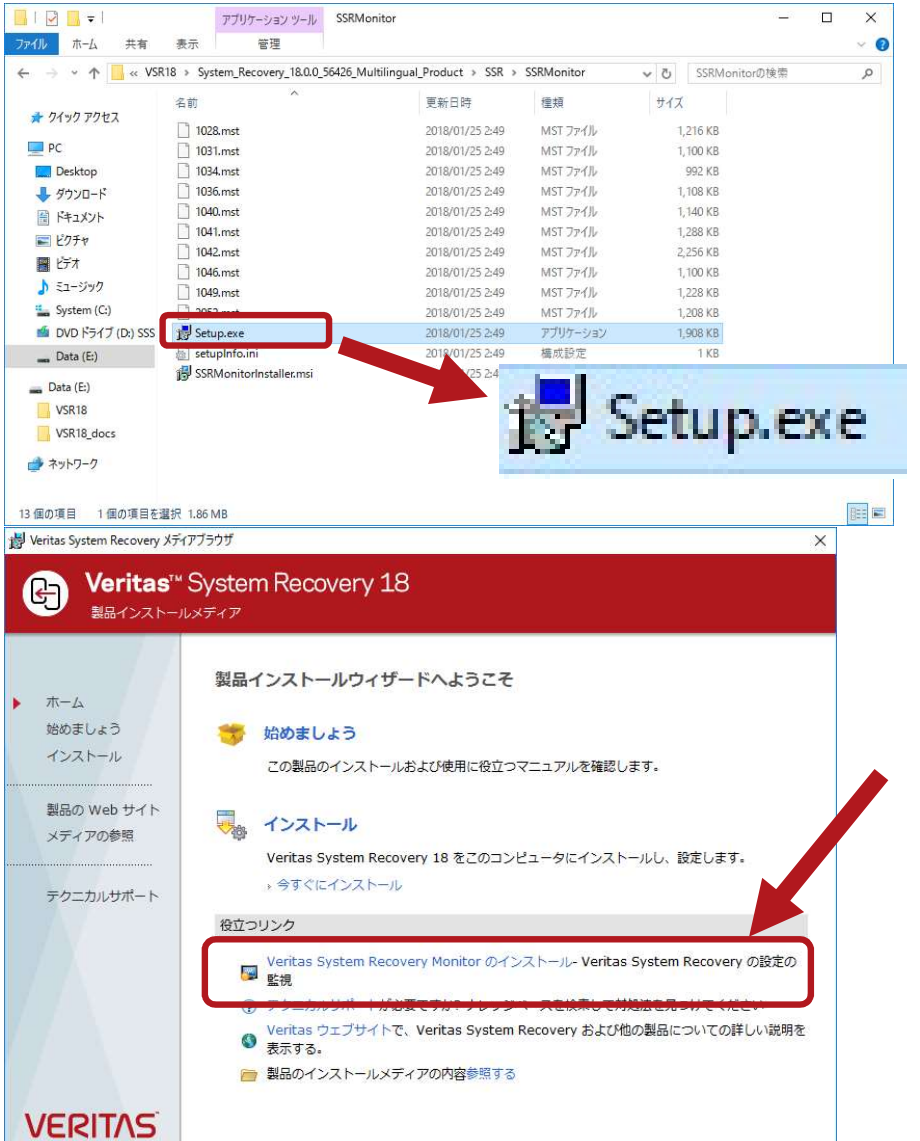

- •インストールメディア内のフォルダ 「SSR¥SSRMonitor」の中の「Setup.exe」 をクリックして起動します。
- ハンズオン環境の場合、VSR18のデスク トップ上にあるショートカット 「Setup.exe」をクリックして起動します。 をクリックして起動します。<br>• ハンズオン環境の場合、VSR18のデスク<br>トップ上にあるショートカット<br>「Setup.exe」をクリックして起動します。<br><br>注) SR本体のインストール時に利用した、<br>Browserの画面上からもインストールは実行<br>可能です。

Browserの画面上からもインストールは実行 可能です。

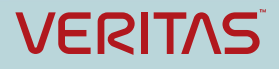

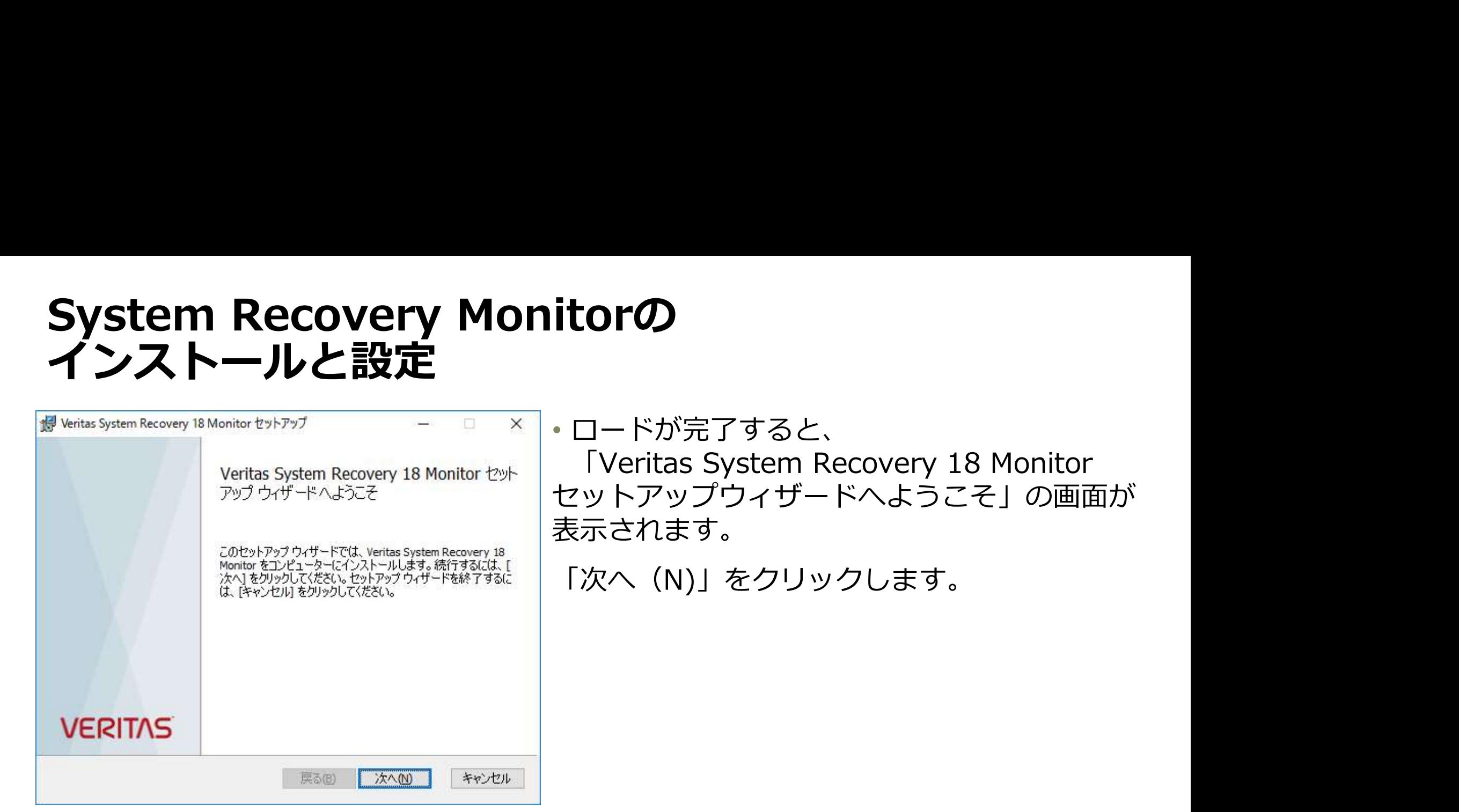

# System Recovery Monitorの<br>インストールと設定<br><del>Weritas System Recovery 18 Monitor セットップ - コードが完了すると、</del> インストールと設定

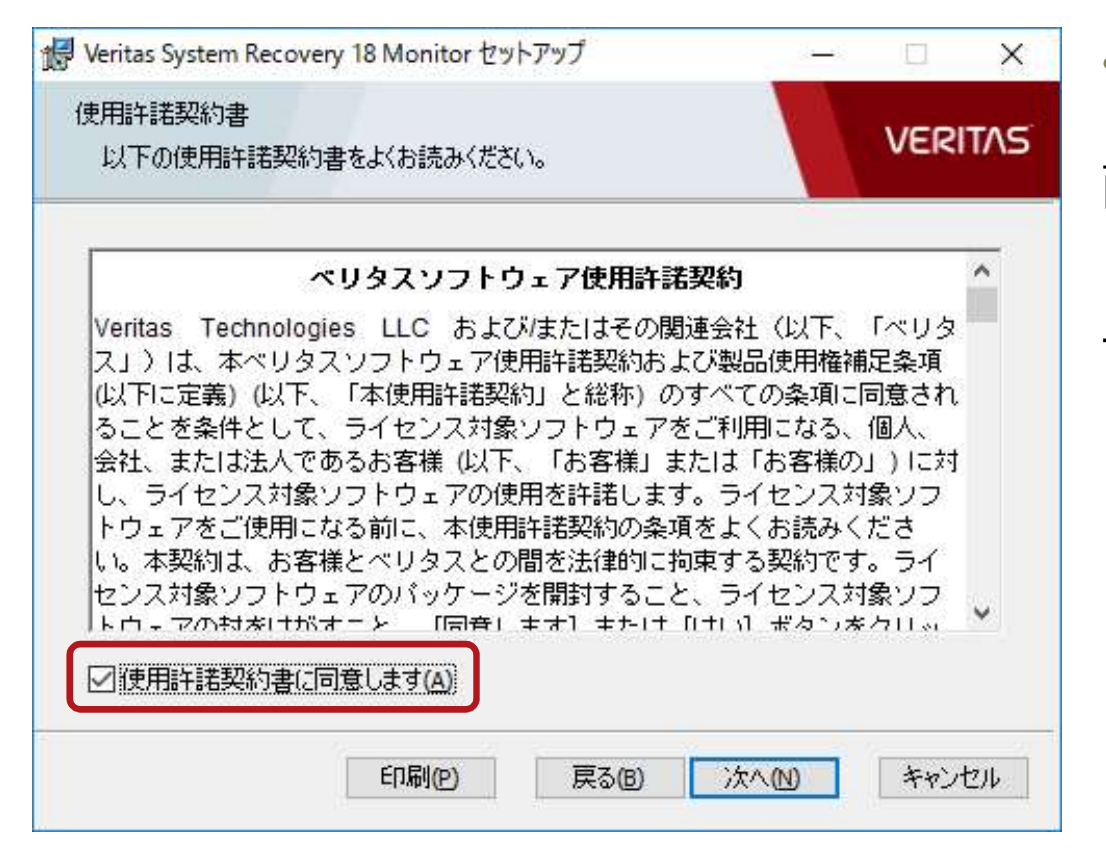

• ロードが完了すると、 「ベリタスソフトウェア使用許諾契約」画 面が表示されます。

「使用許諾契約の条項に同意します(A)」に チェックを入れた後、「次へ(N)」をク リックします。

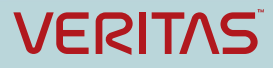

# System Recovery Monitorの<br>インストールと設定<br><sub>System Recovery 18 Monitor セットアップ コーローメー・次にインストール先フォルダを指定す<br><sup>Charlo</sup>s:#2013/13/14/14/14/14/14/14/14/14/12/14/17 National 画面になります。今回は変更せずに</sub> インストールと設定

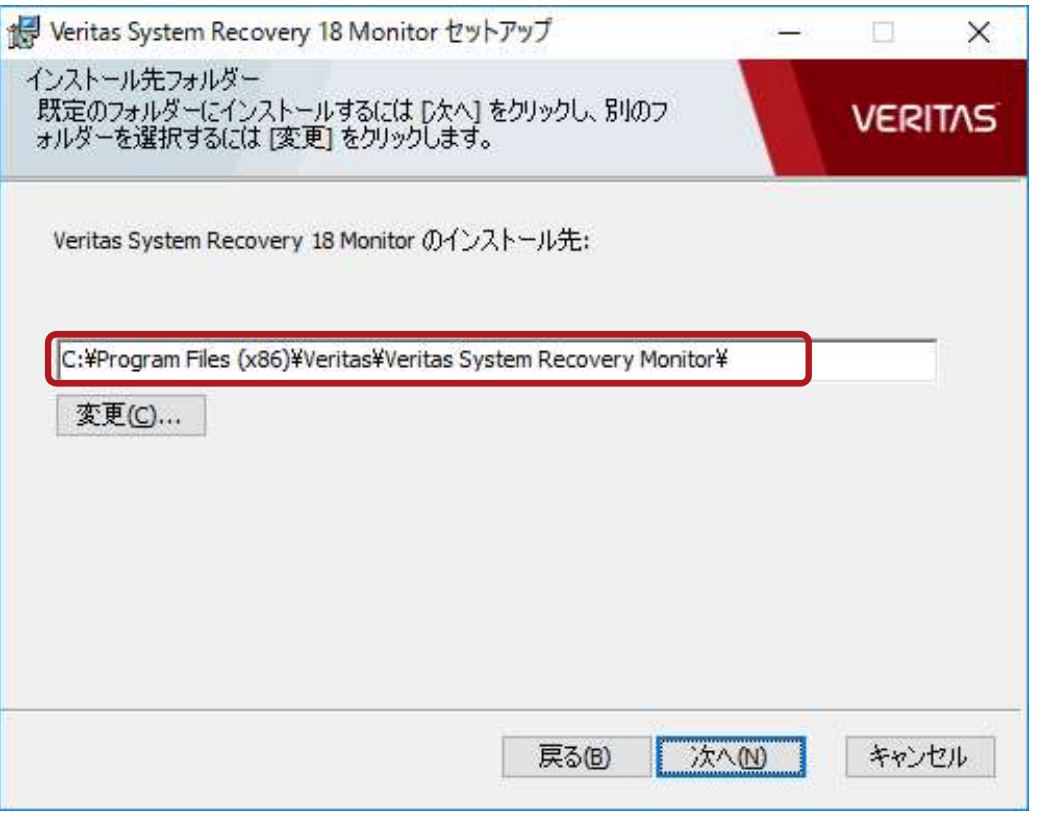

• 次にインストール先フォルダを指定する 画面になります。今回は変更せずに、「次 へ(N)」をクリックします。

ディフォルトのインストール先は以下の フォルダです。

C:¥Program Files (x86)¥Veritas¥Veritas System Recovery Monitor\

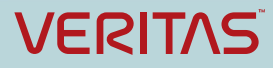

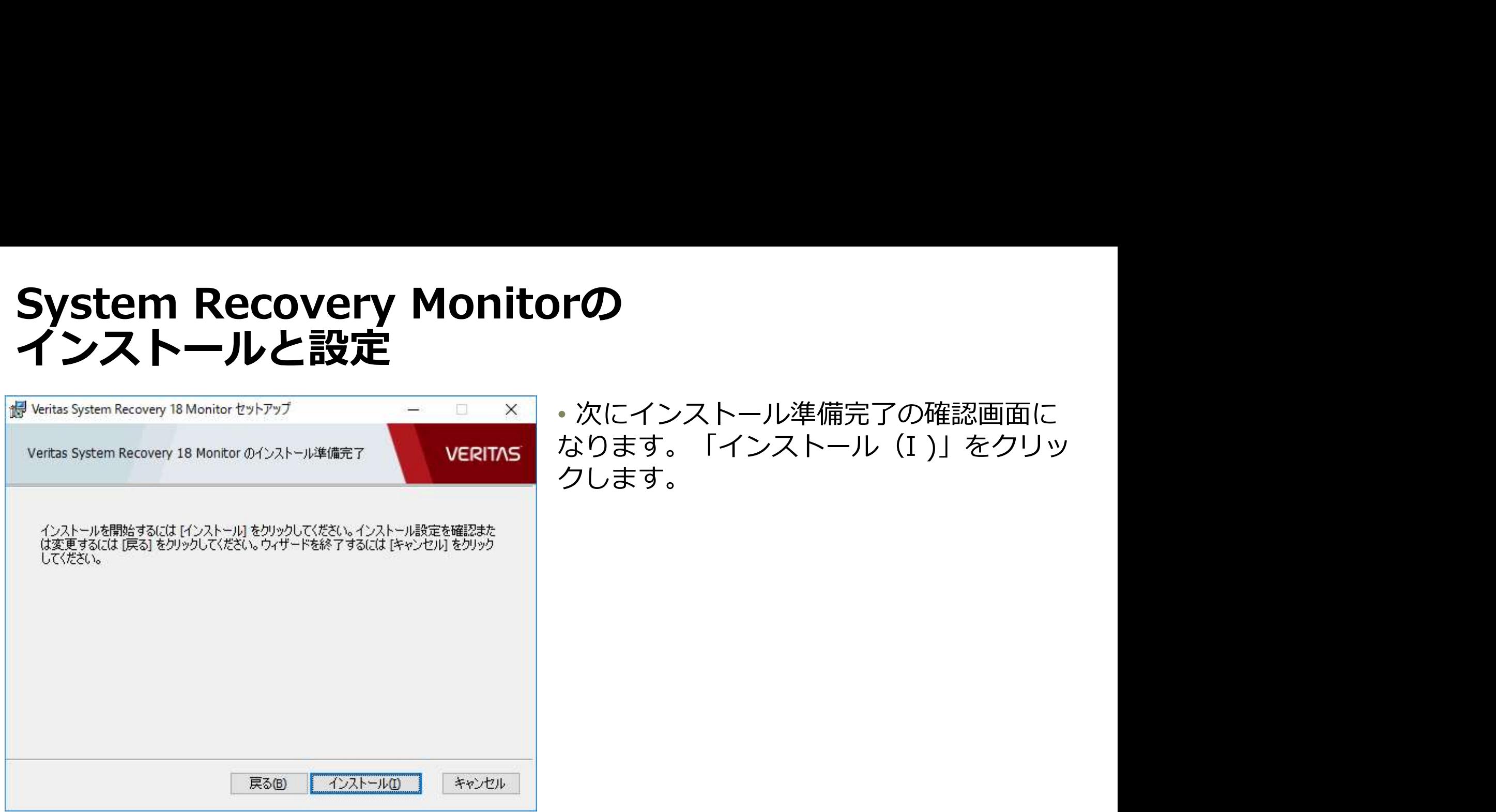

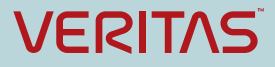

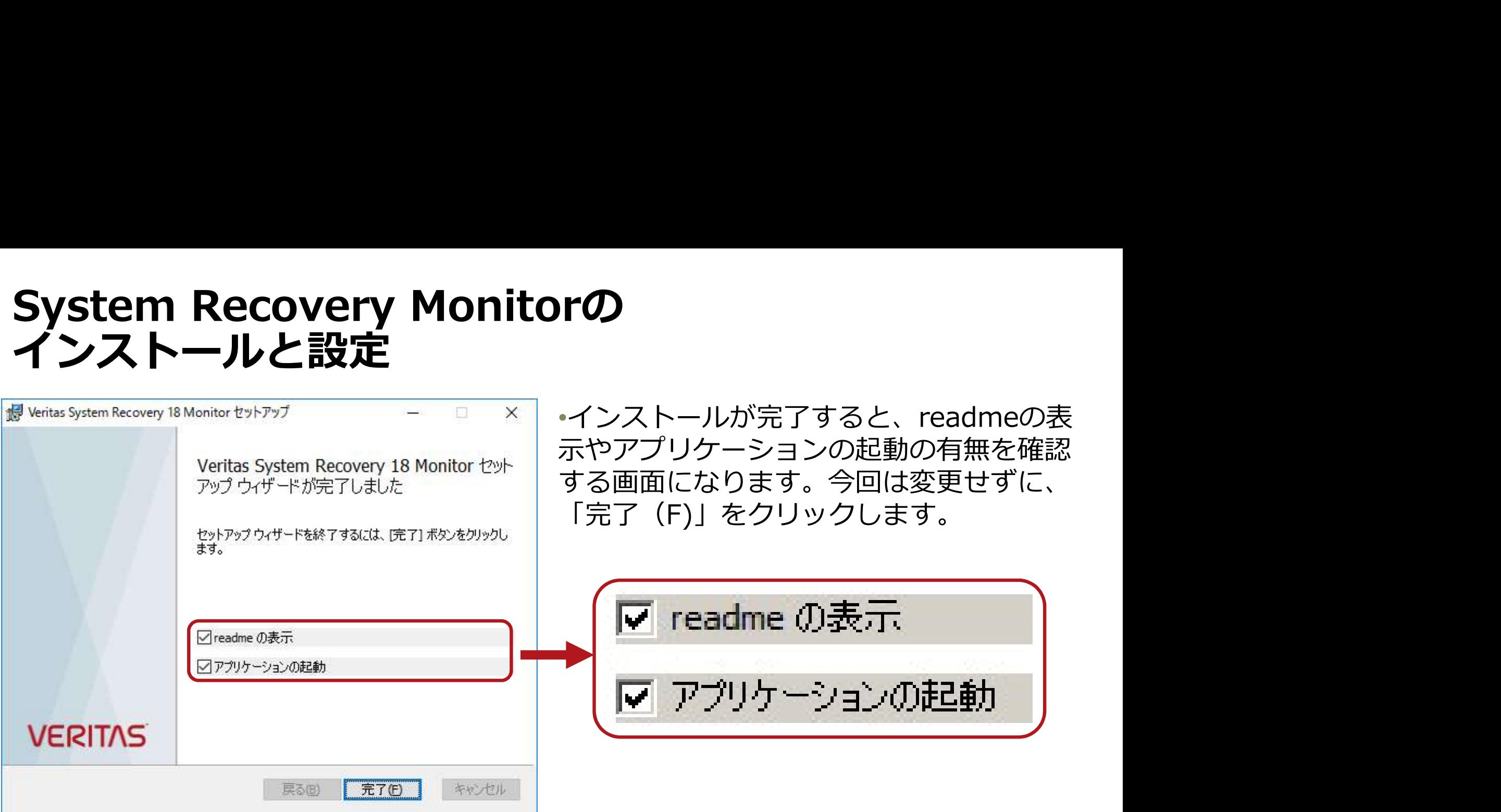

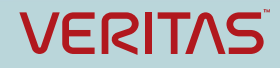

# System Recovery Monitorの<br>インストールと設定<br><sub>Alexanconconcessions and the sections and the sections and the sections and the sections and the sections and</sub> インストールと設定

Veritas™ System Recovery 18 Monitor Readme

- アの README について
- Veritas System Recovery 18 Monitor でサポートされなくなった機能
- Veritas System Recovery 18 Monitor について
- システムの必要条件
- ホストコンピュータの前提条件
- クライアントコンピュータの前提条件
- Veritas System Recovery 18 Monitor のインストール
- · Windows ファイアウォールの例外の設定
- Veritas System Recovery 18 Monitor の開始
- 既知の問題
- 法的通知と登録商標

### この README について

### ^先頭へ戻る

このマニュアルには、システムの必要条件、前提条件、既知の問題、制限事項などの重要な情報が含まれるため、Veritas System Recovery 18 Monitor アプリケーションをインストール、設定、使用する前に見直してください。

**)rの**<br>• System Recovery MonitorのReadme<br>が表示されます。<br>各種重要情報が記載されていますので、実<br>際の導入時には必ず確認してください。 が表示されます。

各種重要情報が記載されていますので、実 際の導入時には必ず確認してください。

<ディスク上の保存先>

C:¥Program Files (x86)¥Veritas¥Veritas System Recovery Monitor¥Docs¥ReadMe.htm

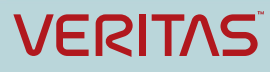

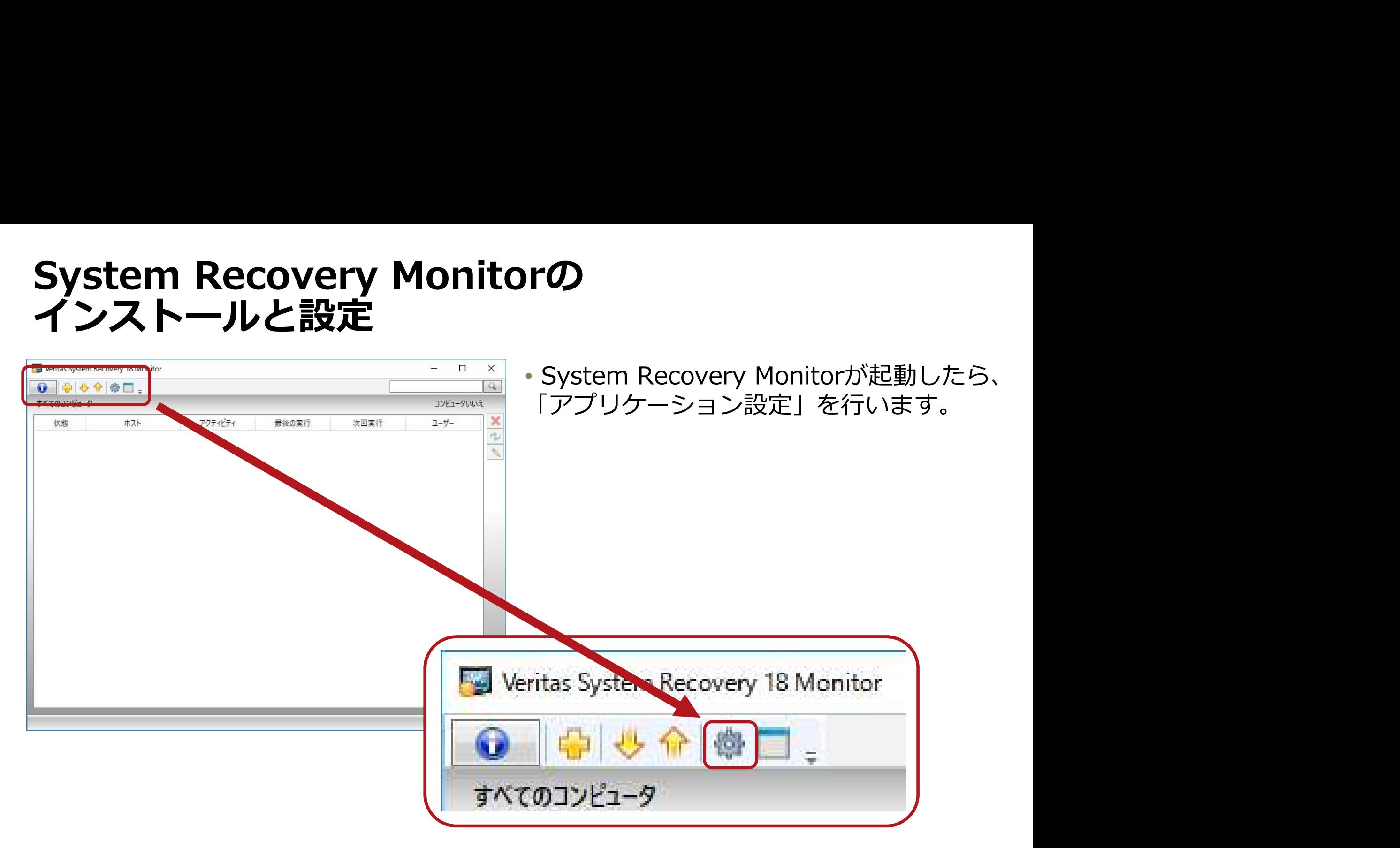

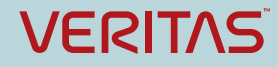

# System Recovery Monitorの<br>インストールと設定<br><del>Second Monitorの</del> そのは変更せずに、内容を確認して インストールと設定

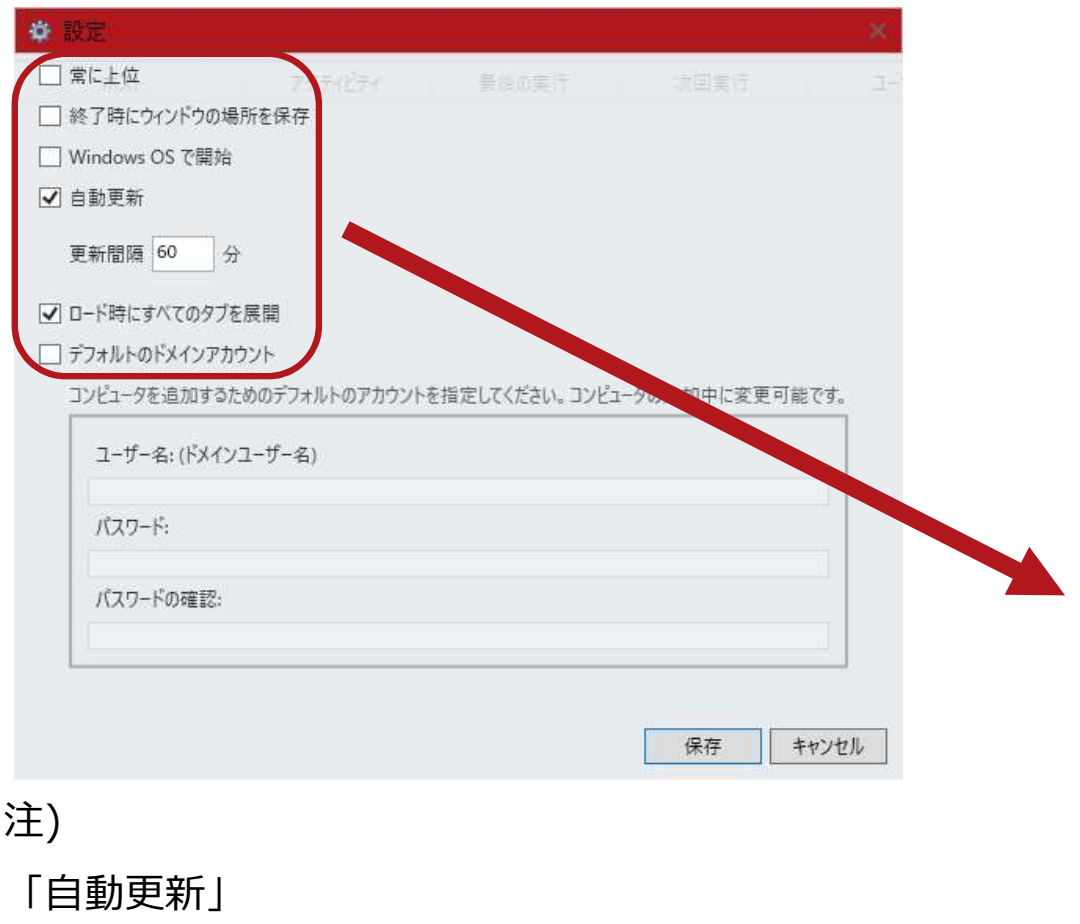

「更新間隔」の値の範囲:60~720分

### • 今回は変更せずに、内容を確認して 「キャンセル」します。

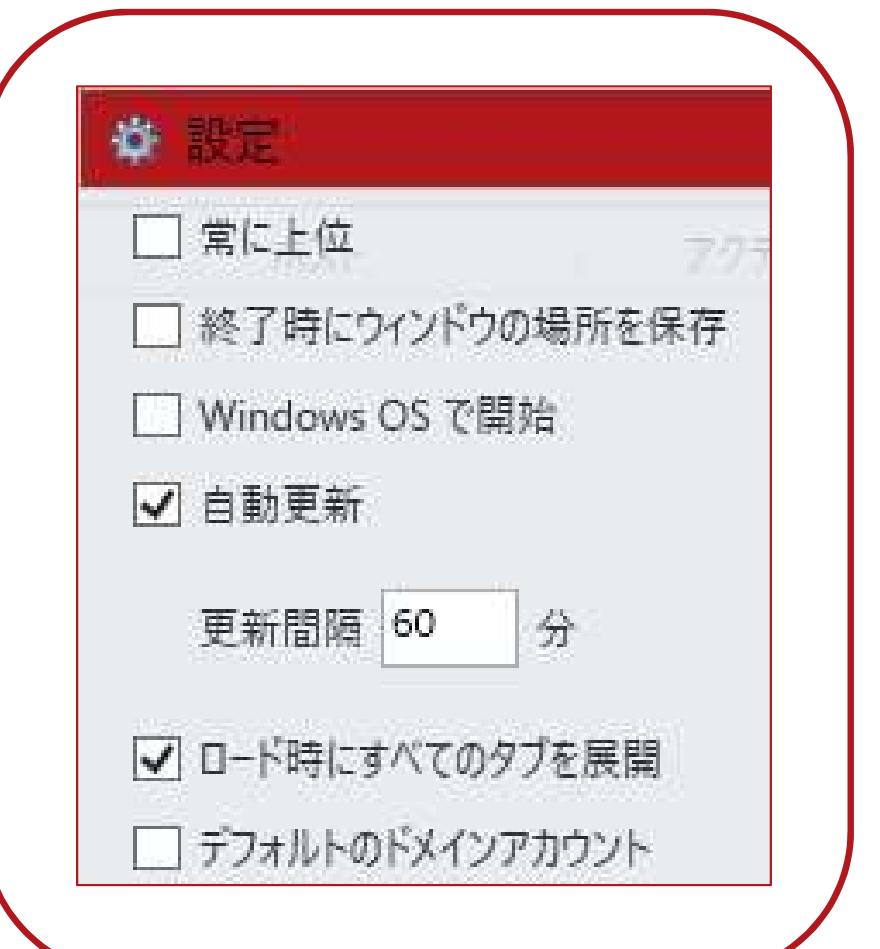

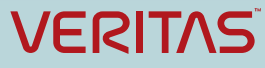

# System Recovery Monitorの<br>インストールと設定<br>- ※にSystem Recovery 18 Monitor - ネスコンピュータを追加します。GUTト インストールと設定

▶ 命 尊 □ 。 すべてのコンピュータ

**rの**<br>• 次にSystem Recovery Monitor上で監視<br>するコンピュータを追加します。GUI上部<br>の「新しいコンピュータを追加」のボタン<br>をクリックします。 するコンピュータを追加します。GUI上部 の「新しいコンピュータを追加」のボタン をクリックします。

### ● コンピュータの追加 ホスト名または IP アドレス: server01 ユーザー名: (ドメインユーザー名) administrator パスワード:  $.........$ バスワードの確認: ......... 追加 キャンセル

•「コンピュータの追加」画面が表示された ら、情報を入力して「追加」ボタンをク リックします。

<ハンズオンで追加する情報:Server01> ホスト名: server01 「コンピュータの追加」画面が表示された<br>う、情報を入力して「追加」ボタンをク<br>リックします。<br>イ**ハンズオンで追加する情報 : Server01>**<br>ホスト名: server01<br>IPアドレス: 192.168.5.30<br>ユーザー名 : administrator<br>パスワード : Password# ユーザー名:administrator パスワード:Password#

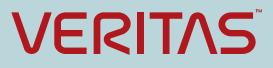

# System Recovery Monitorの<br>インストールと設定 ・追加が完了すると、System Recover インストールと設定

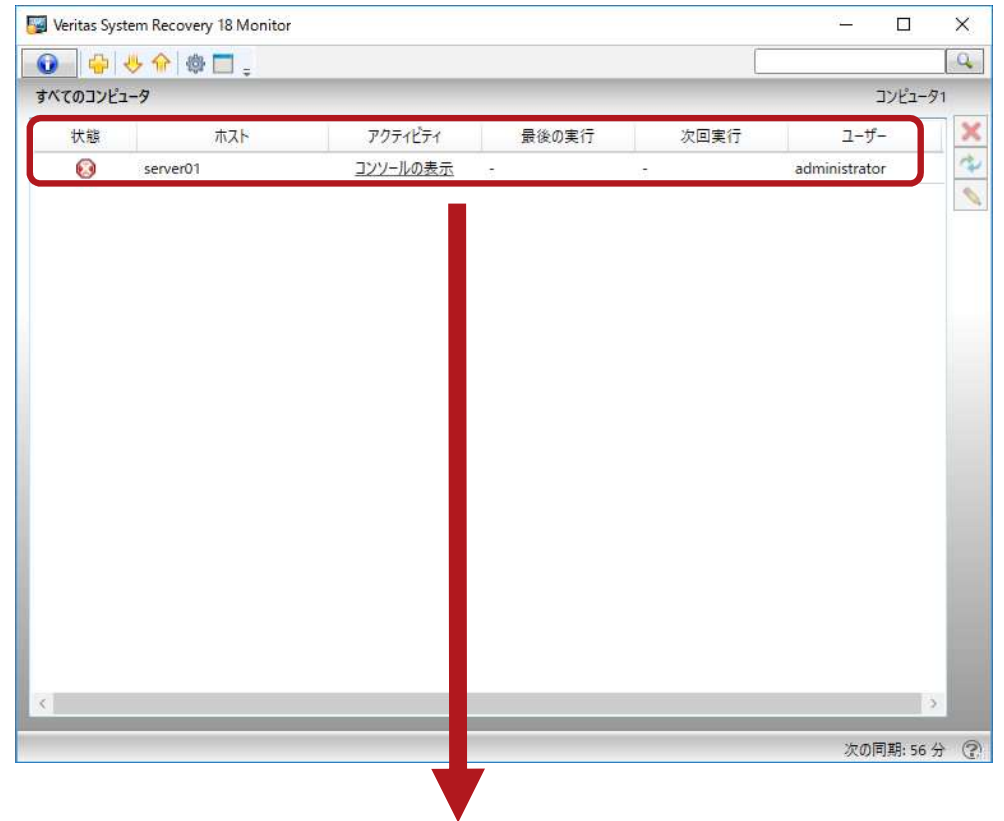

**『⑦**<br>• 追加が完了すると、 System Recovery<br>Monitorの画面上にそのコンピューターの<br>情報が表示されます。<br>•ハンズオン環境では、今回追加したコン Monitorの画面上にそのコンピューターの 情報が表示されます。

•ハンズオン環境では、今回追加したコン ピューターはバックアップされていないた め、レッドの「危険性あり」状態と表示さ れています。

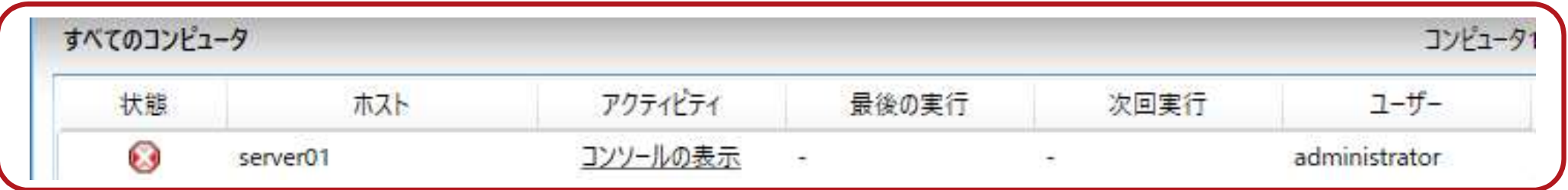

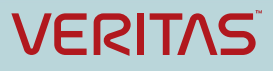

# System Recovery Monitorの インストールと設定

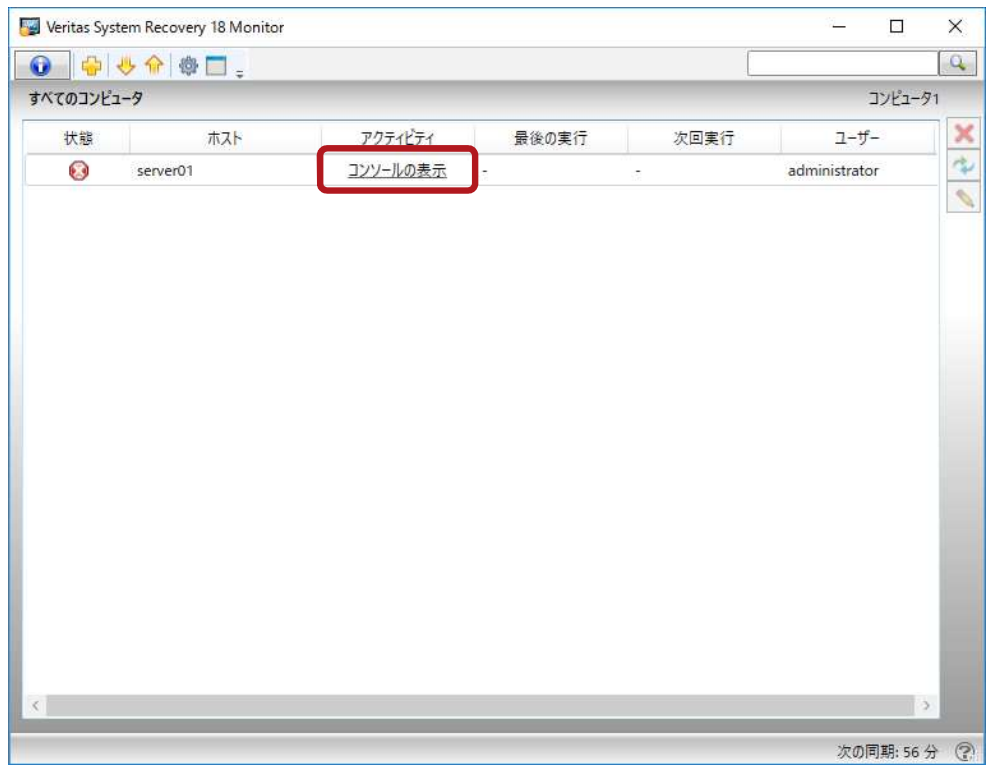

server01 のバックアップおよび修復サービスに接続して情報を取得しています。

キャンセル

**『⑦**<br>• System Recovery Monitorは監視ツール<br>ですが、Monitor画面上からSRのGUIを起<br>動して、監視対象のSRに接続することがで<br>きます。Monitor画面上の「server01」の<br>「コンソールの表示」のリンクをクリック ですが、Monitor画面上からSRのGUIを起 動して、監視対象のSRに接続することがで きます。Monitor画面上の「server01」の 「コンソールの表示」のリンクをクリック します。 • System Recovery Monitorは監視ツール<br>ですが、Monitor画面上からSRのGUIを起<br>動して、監視対象のSRに接続することができます。Monitor画面上の「server01」の<br>「コンソールの表示」のリンクをクリック<br>「コンソールの表示」のリンクをクリック<br>します。<br>この時、System Recovery Monitorのコ<br>ンピュータにインストールされているSRの<br>GUIが起動して、監視対象のコンピュータ

ンピュータにインストールされているSRの GUIが起動して、監視対象のコンピュータ 上のSRのサービスに接続します。

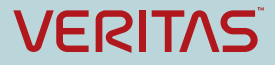

準備完了

Veritas System Recovery 18 - server01

# System Recovery Monitorの<br>インストールと設定<br>® まままま インストールと設定

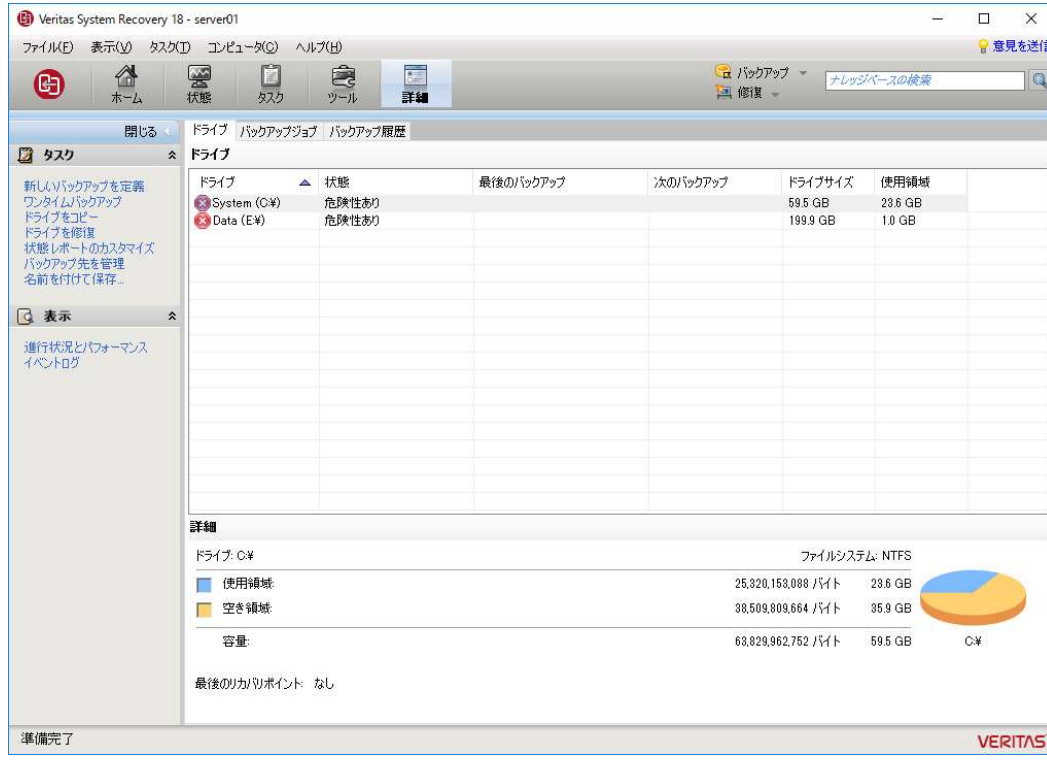

### • 管理対象のSRに接続したSRのGUIが表示 されます。

ここから、SRの管理、設定変更がリモート から実行できます。

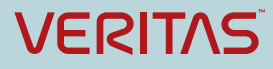

# System Recovery Monitorの<br>インストールと設定<br>- Alternative Recovery Monitorは一覧<br>- Alternative Recovery Monitorは一覧 インストールと設定

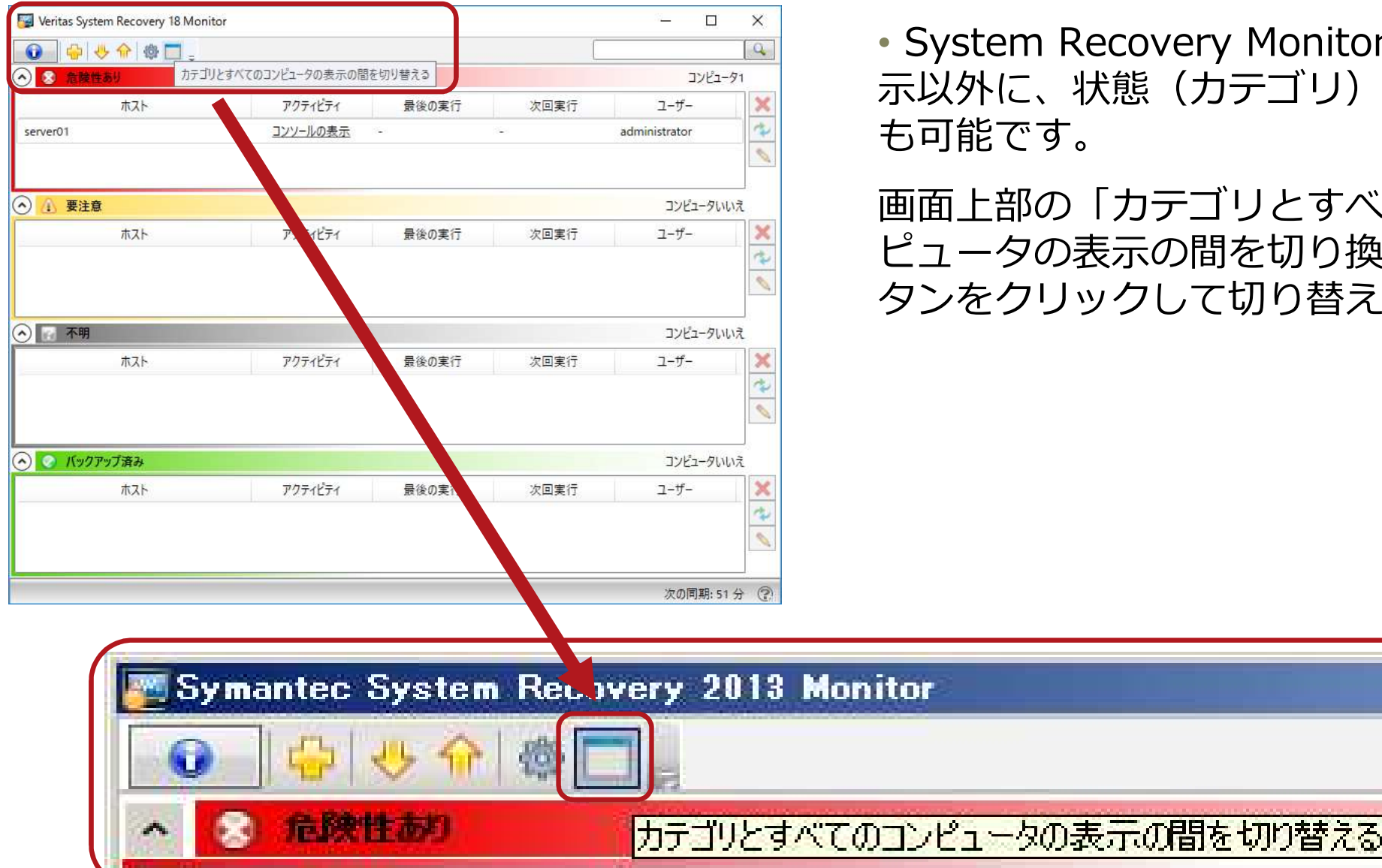

♪<br>• System Recovery Monitorは一覧表<br>示以外に、状態(カテゴリ)別の表示<br>も可能です。<br>画面上部の「カテゴリとすべてのコン (カテゴリ) 別の表示 も可能です。

画面上部の「カテゴリとすべてのコン ピュータの表示の間を切り換える」ボ タンをクリックして切り替えます。

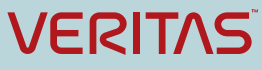

### ありがとうございました

### ベリタステクノロジーズ合同会社 テクノロジーセールス&サービス本部

Technologies LLC or its affiliates in the U.S. and other countries. Other names may be trademarks of their respective owners.

VヒICIIID<br>ベリタステクノロジーズ合同会社<br>Fyカリがとうございます。<br>Enginght © 2019 Veritas Technologies LLC. All rights reserved. Veritas and the Veritas Logo are fractionaris or<br>Technologies LLC or its affinition in the U.S. and other countries. O **ブリクジーごご**<br>ベリタステクノロジーズ合同会社<br>The completed 9.2918 Veribar Technologies LLC All rights receiverst Veriba and the Veriba top are hadvination or registered tradematics of Veriba<br>Technologies LLC or its affiliates in the U.S. a めりがとうございました<br>テクリのジーセールス&サービス本部<br>Gorphyste Response is possible disclaimed in the U.S. and other counters.<br>Compute Response or implied, the informational purposes only and is not increase to the maximum extension contents.<br> without notice.

2018年2月版